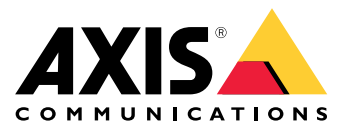

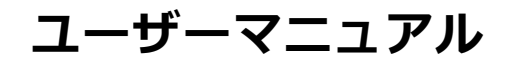

#### **はじめに**

### **はじめに**

AXIS Audio Manager Centerは、大規模で複雑な音声システムをリモートで管理および監視するための、セキュア で拡張性に優れたソリューションです。

• サイトを整理する - 組織に適した構造でサイトを整理できます。

例:

「France」という名前のロケーションに、「Paris」という名前のロケーションを含めたとします。そのロケー ションには、Parisにあるすべてのサイトが含まれることになります。

(刷)

「Sales region South」という名前のロケーションに、その地域に属するすべての都市を含めたとします。そのロ ケーションには、それらの都市にあるすべてのサイトが含まれることになります。

- システムを監視する [Dashboard (ダッシュボード)] ビューと [Sites (サイト)] ビューには、システムの 概要が表示されます。フィルター機能により、健全性監視が容易になります。
- サイトにリモートでアクセスする [Sites (サイト)] ビューからセキュアな方法でサイトのユーザーイ ンターフェースにリモートでアクセスします。
- ユーザーを管理する ユーザーを招待し、各ユーザーを1つまたは複数のユーザーグループに追加し ます。各ユーザーグループには特定のアクセス権が付与され、サイト構造内のロケーションやサイト が割り当てられます。

(刷)

1人のユーザーが、Europeのコンテンツ管理者権限を持つグループに属することも、さらにFranceのParis下のサイ トの管理者権限を持つグループに属することもできます。

#### • プレミアム機能

- **スケジュール** - 複数のサイトにアナウンス、広告、音楽をスケジュールします。アプリケーショ ンはスケジュールを継続的に監視し、対象サイトに音声を自動的に配信します。

#### <span id="page-2-0"></span>**はじめに**

**はじめに**

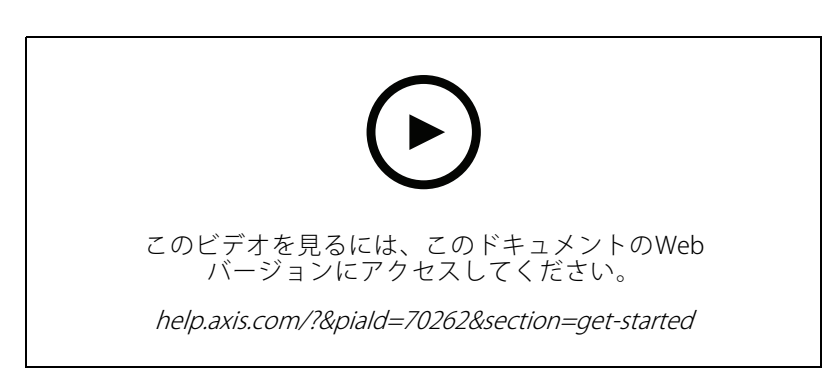

### **開始する前に**

- 少なくとも1つのAXIS Audio Manager Edgeサイトを設定して構成する必要があります。詳細については、 AXIS Audio Manager [Edgeのユーザーマニュアル](https://help.axis.com/axis-audio-manager-edge)を参照してください。
- AXIS Audio Manager EdgeとAXIS Audio Manager Centerとの間の通信を有効にするには、リーダーデ バイスが設置されているネットワーク上のアウトバウンドトラフィック向けに以下のポートを開 いておく必要があります。

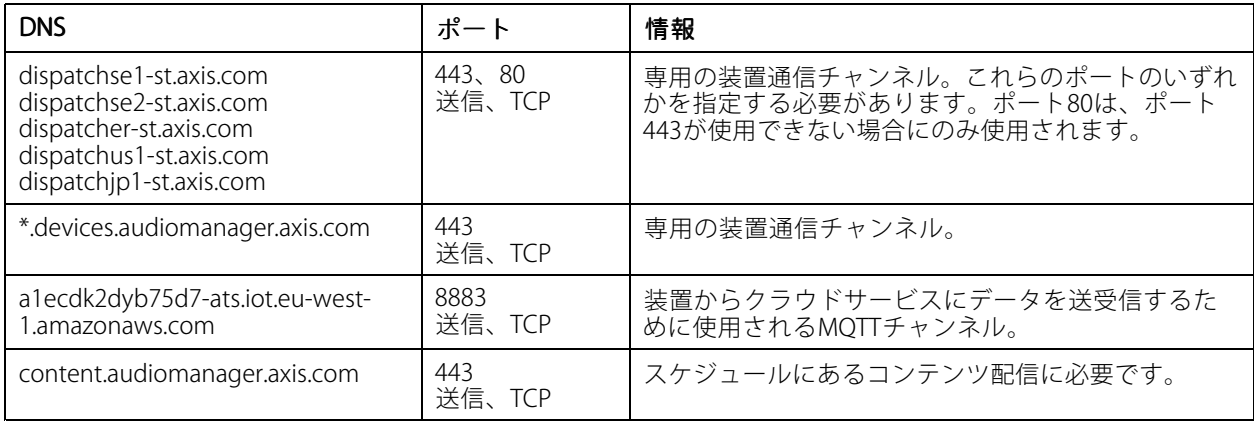

### **ログイン**

- 1. Webブラウザーで[audiomanager.axis.com](https://audiomanager.axis.com)に移動します。
- 2. MyAxisアカウントの認証情報を使用してログインします。MyAxisアカウントを持っていない場合は、ロ グインウィンドウから作成できます。
- 3. 初回のログイン時には、組織を作成する必要があります。2回目以降のログイン時には、前回作業した組 織に自動的にルーティングされます。

注

AXIS Device Manager Extendなどの他のAxisサービスをすでに使用している場合は、すでに1つ以上の組織に 属している可能性があります。同じ組織を複数のAxisサービスで使用できます。

#### <span id="page-3-0"></span>**はじめに**

#### **組織への招待を承諾する**

組織に招待されると、AXIS Audio Manager Centerから「User invitation to an organization (組織へのユーザー招 待)」という件名で招待リンクが記載された電子メールが届きます。

- 1. 招待を承諾するには、記載されているリンクをクリックするか、ブラウザーに貼り付けます。
- 2. MyAxisアカウントの認証情報を使用してログインします。MyAxisアカウントを持っていない場合は、ロ グインウィンドウから作成できます。
- 3. 招待された組織に自動的に移動します。

### **サイトの構造の作成**

組織内のサイトまたはサイトグループを簡単に見つけられるような構造にサイトを整理します。構造内のロケー ションを選択することで、ユーザーグループに特定のサイトまたはサイトグループに対するアクセス権を割り当て ることができます。詳細については、 *[6](#page-5-0) [ページユーザーの管理](#page-5-0)を*参照してください。

- 1. [Sites (サイト)] に移動します。
- 2. ロケーションを作成するには:
	- 2.1 構造内の追加位置に移動します。
	- 2.2 [ADD (追加)] をクリックします。
	- 2.3 ロケーションを指定し、[ADD (追加)] をクリックします。

例:

**はじめに**

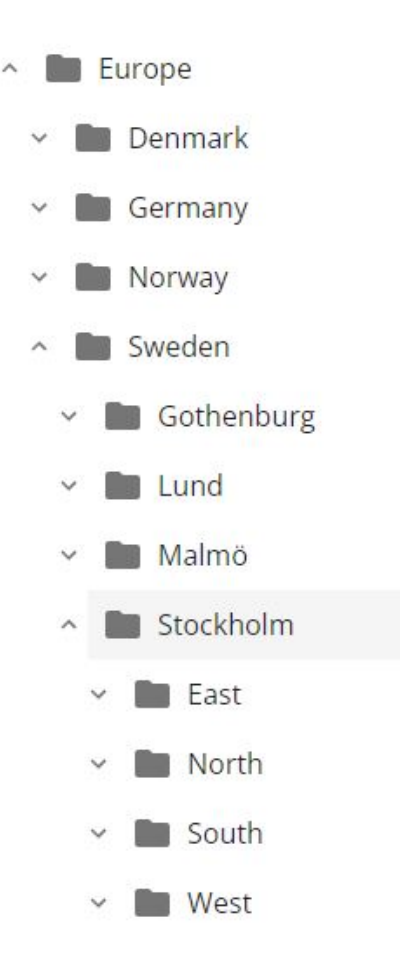

### **サイトの追加**

追加するサイトでAXIS Audio Manager Center統合を有効にする必要があります。

- 1. AXIS Audio Manager Edgeサイトにローカルでログインします。
- 2. [System settings (システム設定)] > [Connectivity (接続)] に移動します。
- 3. [AXIS Audio Manager Center integration (AXIS Audio Manager Center統合)] のチェックボックスを オンにします。
- 4. 必要に応じて、[AXIS Audio Manager Center O3C proxy (AXIS Audio Manager Center O3Cプロキシ)]を 選択し、サイトがあるネットワークについて組織のプロキシの詳細を入力します。
- 5. [SAVE (保存)] をクリックします。

サイトをロケーションに追加する:

- 1. AXIS Audio Manager Centerで、[Sites (サイト)] に移動します。
- 2. 構造内のロケーションを選択します。
- 3. [+ ADD SITE (サイトを追加)] をクリックします。
- 4. サイト名、S/N (MACアドレス)、サイトのリーダーとして使用する装置のOAKキー (オーナー認証キー) を入力します。

#### <span id="page-5-0"></span>**はじめに**

形式の例: <u>- S/N: XXXXXXXXXXXXX (12桁の16進数)</u> - OAK: XXXXXXXXXXXX (12桁の16進数)

OAKキーを見つけるには:

- 4.1 AXIS Audio Manager Edgeサイトにローカルでログインします。
- 4.2 [System settings (システム設定)] > [Leader device settings (リーダーデバイス設定)] に移動 します。
- 4.3 [Go to device settings (デバイス設定に移動)] をクリックします。
- 4.4 [System (システム)] > [Network (ネットワーク)] に移動します。
- 4.5 [One-click cloud connection (ワンクリッククラウド接続)] と [Owner authentication key (OAK) (オーナー認証キー (OAK)) ] で、[Get key (キーを取得)] をクリックします。

注

S/N (MACアドレス) とオークキー (オーナー認証キー) はいずれも、音声システムでリーダーとして 使用されている製品に付属しているノートに記されています。

ノートを紛失した場合は、Axisに連絡してください。新しいキーを受け取るには、所有権を 証明する必要があります。

#### **ユーザーの管理**

AXIS Audio Manager Centerを使用するには、組織にユーザーとして登録されている必要があります。4つの既定の ユーザーロールがあります。

- •Owner (オーナー) - オーナーは組織のすべての設定と構成、すべてのロケーションとサイトに対する読み 取り/書き込みのフルアクセス権を持つ、ユーザーロールと既定のユーザーグループです。オーナーは 他のユーザーを管理し、アクセス権を割り当てる権限を持つ唯一のユーザーでもあります。組織の作 成者は自動的にオーナーとして登録されます。
- 管理者 管理者は、自らのユーザーグループに割り当てられたロケーションとサイトに対する読み取り /書き込みアクセス権を持ちます。サイト構造内のロケーションが割り当てられている場合、そのロ ケーションの下に新しいロケーションとサイトを追加できます。
- •コンテンツマネージャー - コンテンツマネージャーは、自らのユーザーグループに割り当てられたす べてのサイトにコンテンツ (音楽、広告、アナウンス) をアップロードし、スケジュールするアクセス 権を持ちます。サイト構造内のロケーションが割り当てられている場合、そのロケーション下のすべ てのサイトにアクセスできます。コンテンツマネージャーは、割り当てられたサイトの営業時間を設 定し、音楽の音量を調整することもできます。
- 音量オペレーター 音量オペレーターは、自らのユーザーグループに割り当てられたすべてのサイトで 音楽の音量を設定するアクセス権を持ちます。サイト構造内のロケーションが割り当てられている場 合、そのロケーション下のすべてのサイトにアクセスできます。

ユーザーの全アクセス権は、そのユーザーがどのユーザーグループに属するかによって決まります。各ユーザー グループにはユーザーロールが定義され、サイトが割り当てられています。1人のユーザーが複数のユーザーグ ループに属することができ、特定のサイトに対するアクセス権のうち最も高いアクセス権が適用されます。

例:

あるユーザーが以下の2つのグループの両方に属しているとします。

- グループ: Content managers France
	- ユーザーロール: コンテンツ管理者
	- ロケーション: France
- グループ: Administrators Paris

#### <span id="page-6-0"></span>**はじめに**

- -ユーザーロール: 管理者
- ロケーション: Paris (Franceのサブロケーション)

そのユーザーは、Parisのサイトを除くFranceのすべてのサイトに対してコンテンツ管理権限を持ち、Parisのサイ トに対しては管理者権限を持ちます。これは、管理者権限がコンテンツ管理権限よりも上位にあるためです。ユー ザーが複数のグループに属している場合、同じロケーションに複数のユーザーロールが適用される可能性がありま す。この場合、アクセス権が最上位のユーザーロールのみがそのロケーションに適用されます。

- ユーザーを組織に招待する:
	- 1. [User management (ユーザー管理)] に移動します。
	- 2. ユーザーグループを作成し、ユーザーロールおよびサイトに対するアクセス権を割り当てる:
		- 2.1 [CREATE (作成)] をクリックします。
		- 2.2 ユーザーグループに名前を付けます。
		- 2.3 ユーザーロールを選択します。
		- 2.4 [CREATE (作成)] をクリックします。
		- 2.5 新しく作成したユーザーグループを選択します。
		- 2.6 [Sites assigned (サイトの割り当て)] の横にある [Add (追加)] をクリックします。
		- 2.7 特定のサイトにアクセスする場合は、サイトを選択します。ロケーション下のすべてのサイト にアクセスする場合は、ロケーションを選択します。
	- 3. 新しいユーザーをユーザーグループに招待する:
		- 3.1 [Members (メンバー)] の横にある [Add (追加)] をクリックします。
		- 3.2 [INVITE USER (ユーザーの招待)] をクリックします。
		- 3.3 招待するユーザーの電子メールアドレスを入力します。

ユーザーグループはあらかじめ選択されています。

- 3.4 招待電子メールに含めるメッセージを書きます。
- 3.5 [INVITE (招待)] をクリックします。

招待されたユーザーは、組織へのリンクが記載された電子メールを受け取ります。リンクをたどると、ログ インするように求められ、その後、正しい組織に自動的にルーティングされます。1人のユーザーが複数の組 織に属することができます。

既存のユーザーをユーザーグループに追加する:

- 1. [User management (ユーザー管理)]に移動します。
- 2. ユーザーを追加するユーザーグループを選択します。
- 3. [Members (メンバー)] の横にある [Add (追加)] をクリックします。
- 4. リストでユーザーを見つけ、[ADD (追加)] をクリックします。

**はじめに**

### **システムを監視**

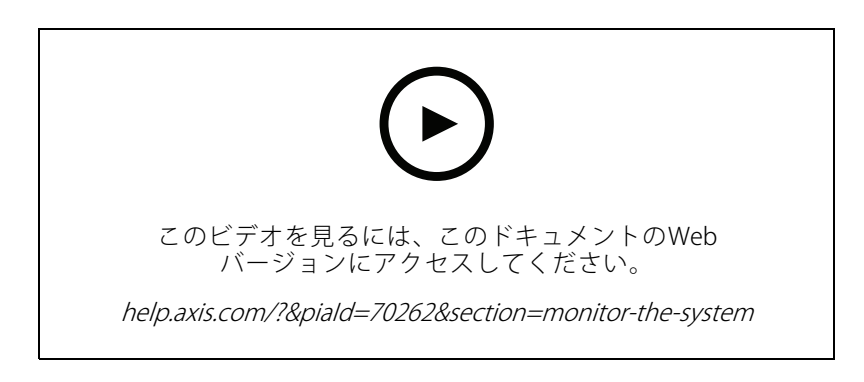

システムのステータスはダッシュボードから監視できます。ダッシュボードでは、サイトの接続ステータス や組織内のすべての装置の接続ステータスに関する情報を取得できます。この情報のほとんどは [Sites (サイ ト)] ビューでも参照できます。

1. [Dashboard (ダッシュボード)] に移動します。

検出された問題は、[Health monitoring (健全性監視)] の下に表示されます。

- ダッシュボードに表示される内容を設定するには、 ↓ をクリックします。
- 2. ダッシュボードで問題をクリックします。
	- Pending (保留中) O3C接続を待っています。追加した装置はこの状態で起動します。この状態 が変わらない場合は、ネットワーク設定 (プロキシなど) を確認し、装置を再起動してください。
	- Failed (失敗) 装置を登録しようとしましたが、できませんでした。原因として、Edgeが設 定されていないか、FWのバージョンが古すぎることが考えられます。Edgeが設定されてい ることを確認し、FWを更新してください。
	- Blocked (ブロック) 接続しようとしている装置は音声装置ではありません。
	- Disconnected (切断) 装置はネットワーク接続を失ったか、One-click (ワンクリック) が無効に なっています。これにより、サイトへのセキュアリモート接続が中断された可能性がありま す。その場合は、現地でのトラブルシューティングが必要です。
	- Limited (制限) MQTTが無効になっています。装置レベルでMQTTクライアントを確認してく ださい。

問題をクリックすると、[Sites (サイト)] に移動し、問題のタイプでフィルターされたリストが表示されます。

#### **健全性の通知を設定する**

AXIS Audio Manager Centerでは、組織のオーナーが追加した送信先に、サイトや装置の接続変更に関する通知 電子メールを送信できます。

送信先を作成する:

- 1. [Notifications (通知)]に移動します。
- 2. [All recipients (すべての送信先)] をクリックします。
- 3. [CREATE RECIPIENT (送信先の作成)] をクリックします。
- 4. 送信先の名前と電子メールアドレスを入力します。

#### **はじめに**

5. 該当する場合は、送信先が受信する必要のある通知を選択します。

6. [CREATE (作成)] をクリックします。

送信先を編集または削除する:

- 1. [Notifications (通知)] に移動します。
- 2. [All recipients (すべての送信先)] をクリックします。
- 3. スクロールまたは検索して送信先を選択します。

4. • をクリックし、[Edit recipient (送信先の編集)] または [Delete recipient (送信先の削除)] を選択します。 通知を設定する:

- 1. [Notifications (通知)]に移動します。
- 2. [Site status (サイトのステータス)] または [Device status (デバイスのステータス)] をクリックします。
- 3. 通知遅延 (0〜1,440分) を設定します。

注

通知遅延により、接続状態の変化が通知されるまでの待ち時間が決まります。たとえば、遅延を60分に設 定すると、一時的な停電やネットワークの問題によるサイト切断がこの時間未満であれば、通知は送信 されません。システムのデフォルトは5分です。

- 4. [Recipients (送信先)] の横にある [ADD (追加)] をクリックします。
- 5. 追加する送信先の横にある [ADD (追加)] をクリックします。
- 6. 通知をアクティブにするには、[Status (ステータス)] でスイッチをオンにします。

#### **個々のサイトにリモートでアクセスする**

AXIS Audio Manager Centerは、追加されたサイトへのセキュアリモートアクセスを提供します。これにより、 ローカルのAXIS Audio Manager Edgeシステムを使用したリモートサイト設定が可能になります。サイトにア クセスするとき、ユーザーロールまたはユーザーグループの権限によって、リモートで可能になる操作が決 まります。オーナーと管理者はサイトのすべての設定に対するフルアクセス権を持ちますが、コンテンツマ ネージャーとボリュームオペレーターはアクセス権が制限されます。

ローカルサイトでAXIS Audio Manager Edgeを開くには:

1. [Sites (サイト)] に移動し、お客様のサイトを見つけます。

2. △ をクリックします。

注

状況によっては、次の目的でローカルでサイトにログインする必要があります。

- オフラインのサイトを設定するため。

- サイトの初期設定を行うため。

- ネットワーク設定の変更など、AXIS Audio Manager Centerへの接続を切断する可能性のあるタスクを 実行するため。

### **AXIS Audio Remoteモバイルアプリ**

AXIS Audio Manager Centerの設定が完了し、ユーザーに権限が割り当てられている場合、iOSおよびAndroid向け のAXIS Audio Remoteモバイルアプリを通じて、ユーザーは音声システムにもアクセスすることができます。

**はじめに**

このモバイルアプリで [Connect remotely(リモートで接続)] を選択することで、ユーザー はAXIS Audio Manager Centerにログインし、管理するサイトを選択することができます。

**プレミアム機能**

### **プレミアム機能**

AXIS Audio Manager Centerには、組織がライセンスを取得している場合にのみ使用できる機能があります。 これらの機能は通常、コンテンツ配信や音楽のバッチスケジュールなど、複数のサイトで同時に操作を実行 する高度な機能です。

注

AXIS Audio Manager Centerのユーザーインターフェースでプレミアム機能を使用できるのは、ライセンス を取得している場合、または評価パイロットに含まれている場合のみです。

#### **コンテンツの配信**

AXIS Audio Manager Centerは、ローカルスケジュールにあるサイトへのコンテンツファイルの配信に対応してい ます。各サイトのコンテンツはリーダーデバイスに格納され、対応するコンテンツタイプのライブラリに追加され ます。これらのファイルはスケジュールに自動的に追加されません。

対応ファイル形式: mp3、MPEG、ogg、opus、wave

最大許容ファイルサイズ: 20 MB

- 1. [CONTENT MANAGEMENTS (コンテンツ管理)] で、[Distribute content (コンテンツの配信)] に移動し ます。
- 2. コンテンツタイプ (音楽、アナウンス、または広告) をクリックします。
- 3. [Files (ファイル)] の横にある [ADD (追加)] をクリックします。
- 4. 配信するファイルを選択し、[Open (開く)] をクリックします。
- 5. [Sites (サイト)] の横にある [ADD (追加)] をクリックします。
- 6. サイト構造内のロケーションを選択します。

コンテンツは、サブロケーションのサイトを含め、そのロケーション内のすべてのサイトに配信 されます。

7. [DISTRIBUTE CONTENT (コンテンツの配信)] をクリックします。

### **スケジュール**

AXIS Audio Manager Centerを使用すると、一度に複数のサイトにアナウンス、広告、音楽をスケジュールで きます。スケジュールを作成するときは、ロケーションを選択することで対象サイトを指定します。そのロ ケーション下のすべてのサイトとすべてのサブロケーションが対象になります。また、ラベルを選択して、選 択内容をさらにフィルターすることもできます。

スケジュールは有効にすると、サイトが接続されている限り、スケジュールに含まれるサイトに自動的に適用さ れます。サイトが接続されていない場合は、接続されるとすぐにスケジュールが適用されます。

スケジュールが有効になっている場合、選択したロケーションまたはそのサブロケーションに新しいサイト が追加されたり、選択したラベルがさらに他のサイトに適用されたりした場合、それらのサイトは自動的に スケジュールに含まれます。

AXIS Audio Manager Centerは、スケジュールの実行に必要なメディアコンテンツもすべての対象サイトに配信し ます。ただし、ローカルライブラリやソースタグを使用して作成された音楽スケジュールは例外です。

営業時間に相対してスケジュールすると、イベントがその日の時間外 (0~24時外) に再生されるように設定され るリスクがあります。その場合、この音声は再生されません。たとえば、営業終了時間の5時間後にアナウン スを再生するようにスケジュールした場合、営業終了時間が午後9時であれば、そのイベントは翌日の午前2 時にスケジュールされるため、再生されません。

**プレミアム機能**

詳細情報:

- [16ページラベル](#page-15-0)
- [16ページソースタグ](#page-15-0)
- [16ページロケーション](#page-15-0)

#### **アナウンスのスケジュール**

例:

世界中に店舗を持つ衣料品店チェーンがあるとします。ある国のすべての店舗に、店舗の開店と閉店を次のメッ セージで自動的にアナウンスしたいと考えています。 - 開店時間の10分前に「The store will soon open (まもなく開店します)」。

- 
- 開店時間に「The store is now open (開店しました)」。
- 閉店時間の10分前に「The store will soon close (まもなく閉店します)」。 閉店時間に「The store is now closing (閉店しました)」。
- 

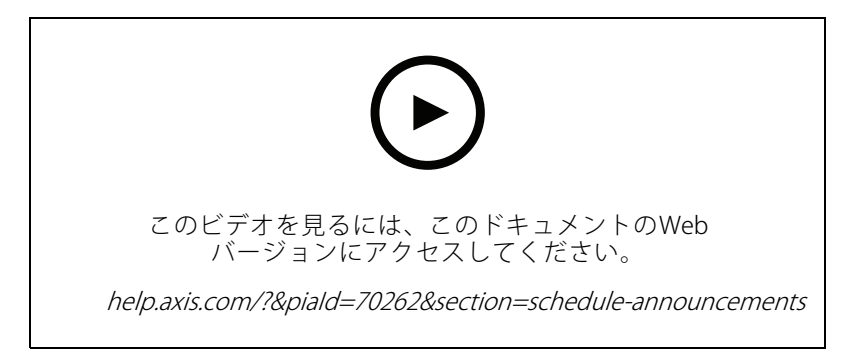

- 1. スケジュールを作成する:
	- 1.1 [SCHEDULING (スケジュール)] > [Announcements (アナウンス)] に移動します。
	- 1.2 [+ CREATE SCHEDULE (スケジュールの新規作成)] をクリックします。
	- 1.3 スケジュールに名前を付け、ロケーションを選択します。
	- 1.4 [CREATE (作成)] をクリックします。
- 2. サイトのリストを表示するには、[SITES (サイト)] に移動します。
- 3. 音声ファイルをアップロードするには、[TRACKS (トラック)] に移動します。
- 4. スケジュールを設定する:
	- 4.1 [Schedules (スケジュール)] に移動します。
	- **4.2 スケジュールで ╋ をクリックします。**
	- 4.3 時間間隔を設定し、再生するトラックを選択します。
	- 4.4 [ADD (追加)] をクリックします。

#### **広告のスケジュール**

広告のスケジュールは、一定の時間内に繰り返し再生する必要のあるコンテンツに使用できます。

#### **プレミアム機能**

例:

世界中に店舗を持つ衣料品店チェーンがあるとします。お客様に夏のキャンペーンについて告知したいと考えて います。広告メッセージは、ある1つの国のすべての店舗で再生される必要があります。

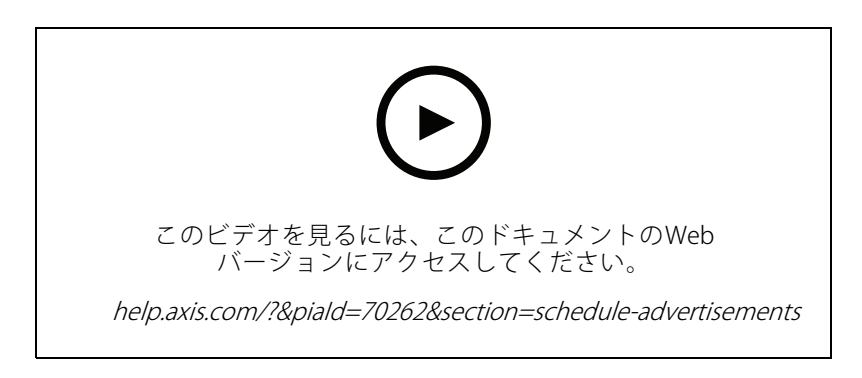

- 1. スケジュールを作成する:
	- 1.1 [SCHEDULING (スケジュール)] > [Advertisements (広告)] に移動します。
	- 1.2 [+ CREATE SCHEDULE (スケジュールの新規作成)] をクリックします。
	- 1.3 スケジュールに名前を付け、ロケーションを選択します。
	- 1.4 [CREATE (作成)] をクリックします。
- 2. サイトのリストを表示するには、[SITES (サイト)] に移動します。
- 3. プレイリストを作成する:
	- 3.1 [PLAYLISTS (プレイリスト)] に移動します。
	- 3.2 広告ライブラリにトラックをアップロードするには、[Advertisements library (広告ライブラ リ)] <sup>&</sup>gt; [UPLOAD [UPLOADTRACK (トラックをアップロード)] をクリックします。
	- 3.3 [+ CREATE (新規作成)] をクリックします。
	- 3.4 プレイリストに名前を付け、[CREATE (作成)] をクリックします。
	- 3.5 [ADD TRACK (トラックを追加)] をクリックします。

同じトラックを同じプレイリストに複数回選択することもできます。たとえば、ある広告を他 の広告よりも頻繁に再生する必要がある場合です。プレイリストの順序を調整することもで きます。

- 3.6 プレイリストをランダムな順序で再生するには、[Shuffle (シャッフル)] をオンにします。
- 4. スケジュールを設定する:
	- 4.1 [Schedules (スケジュール)] に移動します。

**4.2 スケジュールで ╋ をクリックします。** 

- 4.3 時間間隔を設定し、プレイリストを選択します。
- 4.4 [ADD (追加)] をクリックします。

**プレミアム機能**

#### **音楽のスケジュール**

BGMのスケジュールを作成するとき、音楽をサイトの営業開始時間のオフセットで開始し、営業終了時間のオフ セットで終了するように設定できます。

詳細については、[16ページ開始時間と終了時間に対するオフセット](#page-15-0)を参照してください。

対応している音楽ソース:

- 各サイトのローカルライブラリ。
- AXIS Audio Manager Centerから配信されるWebストリーム。

詳細については、[16](#page-15-0)ページAudio Manager [Centerのソース](#page-15-0)を参照してください。

• ローカルサイトのソース (ライン入力やオンボードアプリケーションなど) を対象にするソースタグ。

詳細については、[16ページソースタグ](#page-15-0)を参照してください。

事前に必要なもの:

 音楽スケジュールは、ローカルサイトの営業時間に相対して適用する必要があります。ローカルサイト の営業時間を設定するには、「AXIS Audio Manager Edge] > [SCHEDULING (スケジュール)] > [Opening hours (営業時間)] に移動します。

例:

店舗があり、Webストリームからラジオ音楽を再生したいと考えています。音楽は開店の10分前に再生を開始 し、閉店時間の10分後に再生を停止する必要があります。

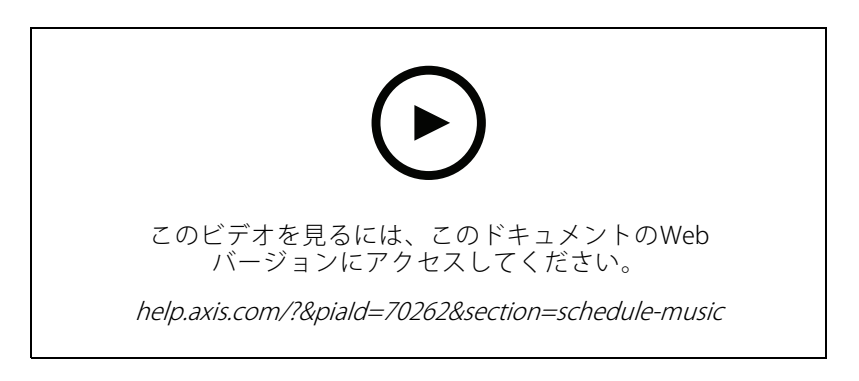

- 1. ソースタグを作成する (オプション):
	- 1.1 [SCHEDULING (スケジュール)] > [Music (音楽)] > [SOURCES (ソース)] に移動し、[+ CREATE SOURCE (ソースの新規作成)] をクリックします。
	- 1.2 ソースに名前を付けます。
	- 1.3 タイプは現在Webストリームに限定されており、あらかじめ選択されています。
	- 1.4 WebストリームのURLを入力します。
	- 1.5 URLに認証が必要な場合は、[Use authentication (認証を使用する)] を有効にし、ユーザー名と パスワードを入力します。
	- 1.6 [CREATE (作成)] をクリックします。
- 2. 音楽をスケジュールする:

#### **プレミアム機能**

- 2.1 [SCHEDULES (スケジュール)] に移動し、[+ CREATE SCHEDULE (スケジュールの新規作成)] をクリックします。
- 2.2 スケジュールに名前を付けます。
- 2.3 ロケーションを選択します。 詳細については、[16ページロケーション](#page-15-0)を参照してください。
- 2.4 必要に応じて、ラベルを選択します。 詳細については、「ラベル」を参照してください。
- 2.5 [CREATE (作成)] をクリックします。
- 2.6 すべての対象サイトを表示する場合は、[SITES (サイト)] に移動します。
- 2.7 [SCHEDULE (スケジュール)] に移動し、開始時間と終了時間に対するオフセットを設定します。 詳細については、[16ページ開始時間と終了時間に対するオフセット](#page-15-0)を参照してください。
- 2.8 音楽ソースを選択します。
- -Audio Manager Center のソース 詳細については、[16](#page-15-0)ページAudio Manager [Centerのソース](#page-15-0)を参照してください。
- ソースタグ 詳細については、[16ページソースタグ](#page-15-0)を参照してください。
- ローカルライブラリ
- 2.4 スケジュールを保存する:
- スケジュールをアクティブにせずに保存する場合は、[Enabled (有効)] チェックボックスをオフ にし、[Enabled (保存)] をクリックします。

これでスケジュールは保存され、音楽スケジュールリストで使用可能になりますが、まだ有 効にはなっていません。

スケジュールを保存してアクティブにする場合は、[Enabled (有効)] チェックボックスをオンに ー、Finabled (保存して公開)] をクリックします。

スケジュールが [**Music schedules (音楽スケジュール)**] リストで使用可能になり、有効になりま す。これは、スケジュールがすべての対象サイトに配布されることを意味します。

#### <span id="page-15-0"></span>**詳細情報**

#### **詳細情報**

#### **ロケーション**

ロケーションはサイト構造のノードです。詳細については、 [4](#page-3-0) [ページサイトの構造の作成](#page-3-0)を参照してください。

AXIS Audio Manager Centerでコンテンツをスケジュールするときは、まずスケジュールを配布するロケー ションを選択する必要があります。ロケーションとそのサブロケーションのすべてのサイトがスケジュー ルの対象になります。

#### **ラベル**

ラベルは、AXIS Audio Manager Centerでフィルターしたり検索したりできる識別子をサイトに追加するた めに使用します。

- [Sites (サイト)] ビューでラベルでフィルターしたり検索したりすることで、サイトを簡単に見つけるこ とができます。
- AXIS Audio Manager Centerのスケジュールにラベルを含めることで、選択内容をさらにフィルターし て、そのラベルを属性として持つサイトのみを対象にすることができます。

#### **開始時間と終了時間に対するオフセット**

スケジュールは各ローカルサイトの営業時間に相対して作成されます。これにより、バッチスケジュール設定の 対象サイト間で営業時間が異なる場合の問題が解決します。開始時間に対するオフセットにより音楽の再生を開始 するタイミングが決まり、終了時間に対するオフセットにより音楽の再生を停止するタイミングが決まります。

#### **Audio Manager Centerのソース**

Audio Manager Center Source (Audio Manager Centerのソース) は、[SCHEDULING (スケジュール)] > [Music (音 **楽)] > [Sources (ソース)]** で作成されるソースです。このソースは組織内のすべてのサイトに自動的に配信されま す。このソースはAXIS Audio Manager Centerで一元管理され、AXIS Audio Manager Centerのスケジュールとロー カルの音楽スケジュールの両方で使用できます。現在、Webストリームソースにのみ対応しています。

### **ソースタグ**

AXIS Audio Manager CenterのスケジュールでAxis Audio Manager Edgeサイトのローカルソースを使用する予 定の場合は、各ローカルサイトでこれらのソースにソースタグを割り当てる必要があります。ソースタグ はAXIS Audio Manager Centerで作成し、組織内のすべての接続サイトに配布されます。ローカルサイトのソー スにソースタグを設定するには、[AXIS Audio Manager Edge] > [**SCHEDULING(スケジュール)**] > [**Music (音 楽)] > [SOURCES (ソース)]** に移動し、正しいソースを選択して、ソースタグを割り当てます。このソース はAXIS Audio Manager Centerによって配布されるスケジュールで使用できます。

ローカルで定義する必要があるソースの例:

- ライン入力
- プレイリスト
- ACAP
- 一意のWebストリームのURL (URLは各サイトに固有のものとする)

例: ある組織が、オンライン音楽ストリーミングサービスを購入して、インストールされたACAPを使用して そのサービスを提供するとします。その組織で、Axis Audio Manager Centerで「ACAP streaming」というソー スタグを作成します。ACAP音楽ソースのある各サイトでは、このソースをAxis Audio Manager Centerからス ケジュールできるように、そのソースにソースタグ「ACAP streaming」を割り当てる必要があります。スケ

**詳細情報**

ジュールを作成するときには、ロケーションと送信先タグにより正しいサイトが対象になっていることを確認 します。その後、開始/終了時間に対する必要なオフセットを設定し、最後に「ACAP streaming」タグが付い た音楽ソース「Source tag」を選択します。これで対象サイトでは、音楽ストリーミングサービス経由で音楽 を再生する音楽スケジュールが設定されました。

**トラブルシューティング**

**トラブルシューティング**

サイトに関する問題については、 [7](#page-6-0) [ページシステムを監視](#page-6-0) を参照してください。

#### 装置が接続されていない

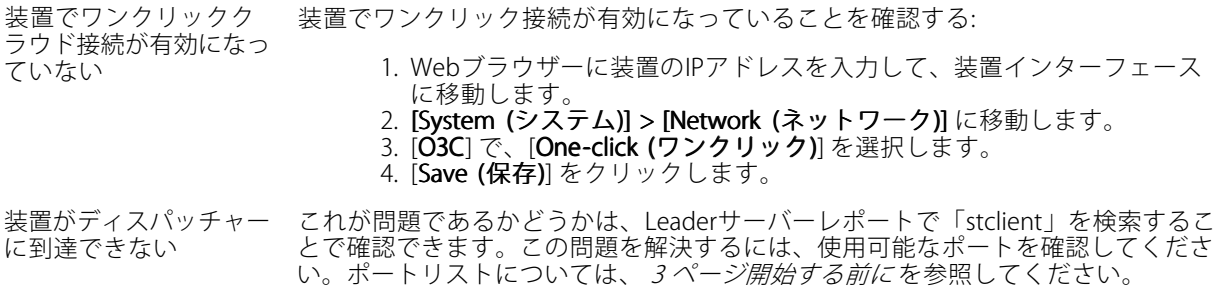

## **さらに支援が必要ですか?**

**さらに支援が必要ですか?**

## **サポートに問い合わせる**

[axis.com/support](https://www.axis.com/support)でサポートに問い合わせます。

ユーザーマニュアル AXIS Audio Manager Center © Axis Communications AB, 2020 - 2023

バー ジ ョ ン M10.16 日付: 2023年6月 製品番号 T1015785C